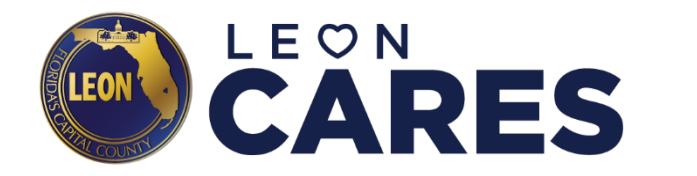

Leon CARES Reimbursement Request Submission Instructions

**To access the Leon CARES Program Portal, go to: [https://leonfaster.powerappsportals.com/](https://leoncountycares.com/)**

## **LEON CARES PORTAL INVITATION:**

- Once a subgrant agreement between Leon County and your organization has been finalized, your organization can start submitting new requests for reimbursement with the necessary documentation through the Leon CARES online portal.
- Leon County will email you an access link for the online portal along with additional information regarding the process for submitting requests for reimbursement.
- Click to the **link** to the portal and create your account log-in to begin your reimbursement request process

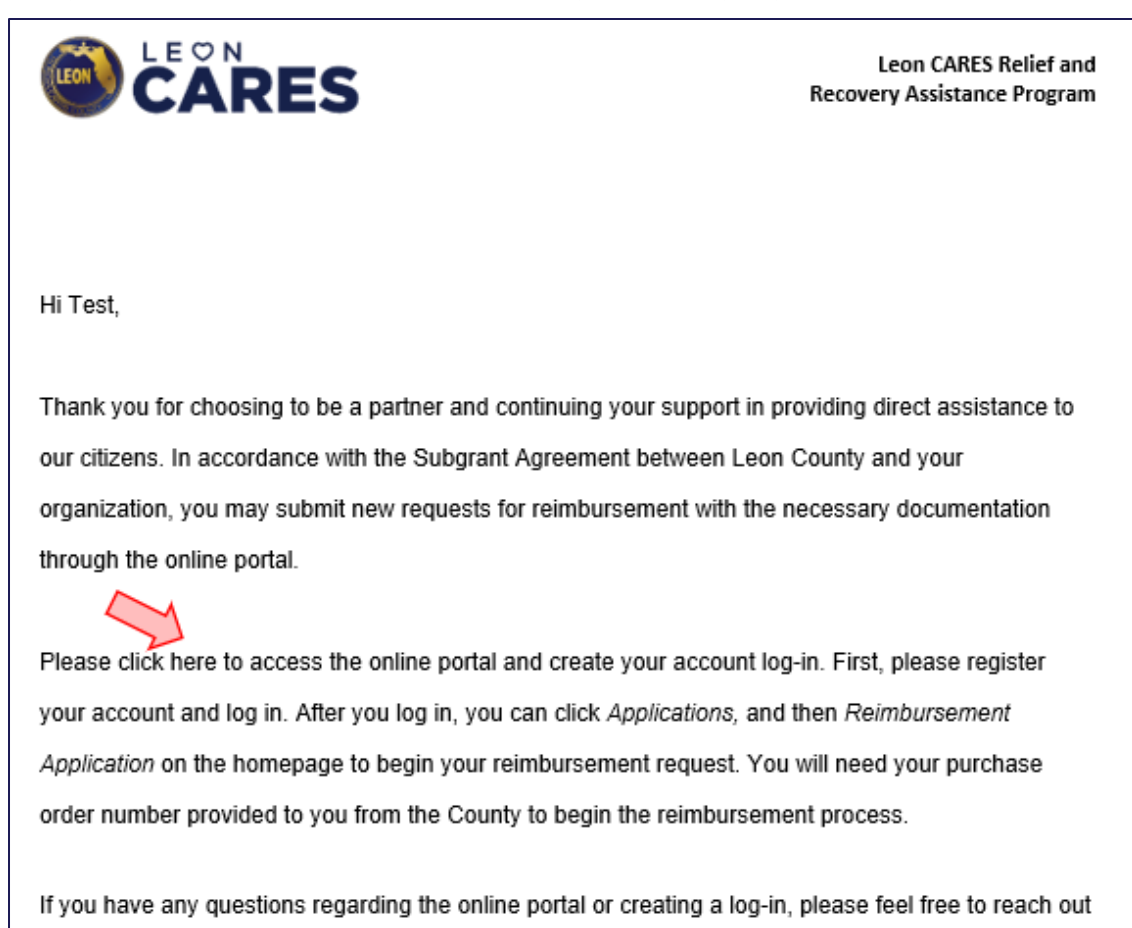

## **HOW TO REGISTER YOUR ACCOUNT:**

• By clicking the link in the email, you will be brought directly to the online portal registration where you will see your unique redemption code

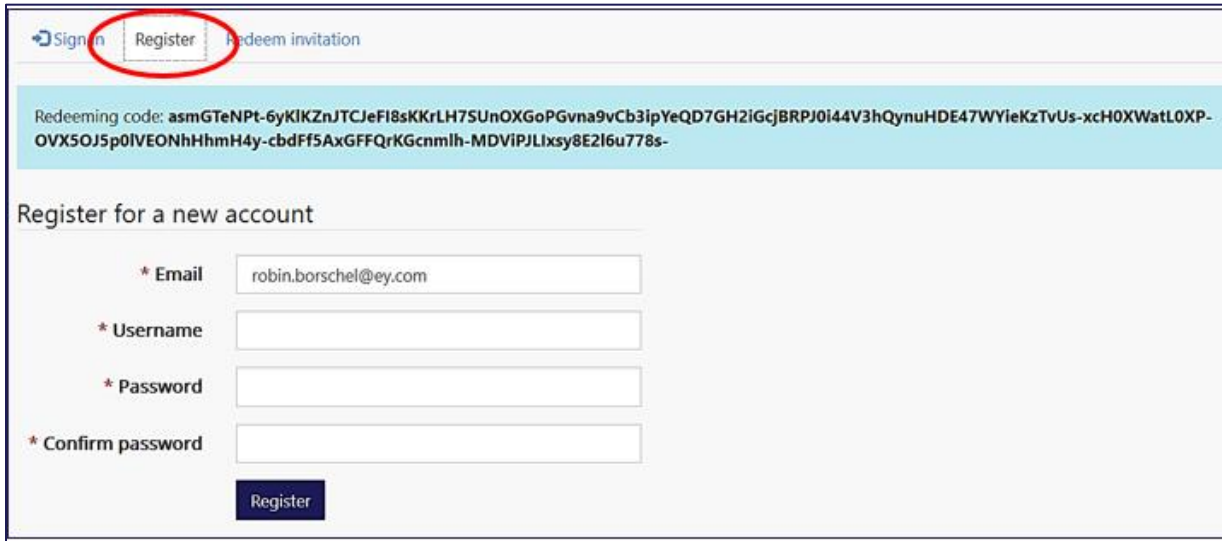

- Fill-in a username and password to register a new account
	- Please note:

. Passwords must be at least 10 characters. Passwords must contain characters from at least three of the following four classes: uppercase, lowercase, digit, and non-alphanumeric (special).

## **HOW TO START A REIMBURSEMENT REQUEST:**

• Once registered, click the **"Applications"** link on the top banner and select **"Reimbursement Application"** to start a new application

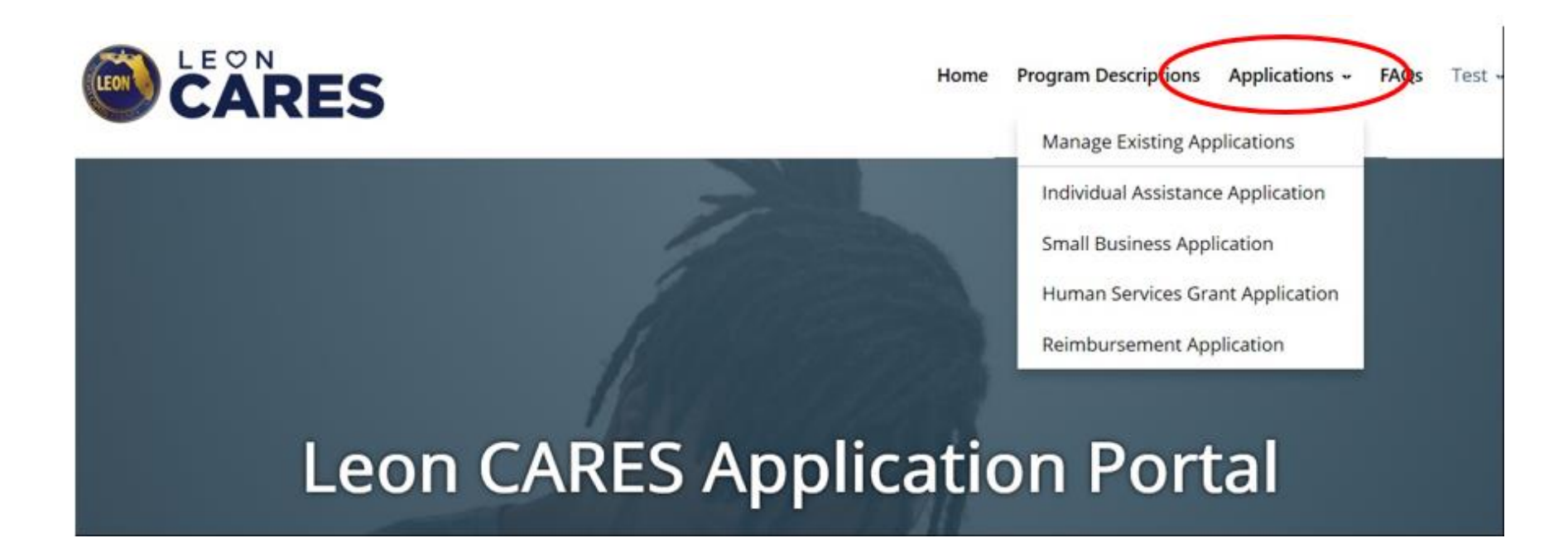

# **REIMBURSEMENT REQUEST APPLICATION:**

• The reimbursement request application has 3 sections. You must complete each section before moving to the next.

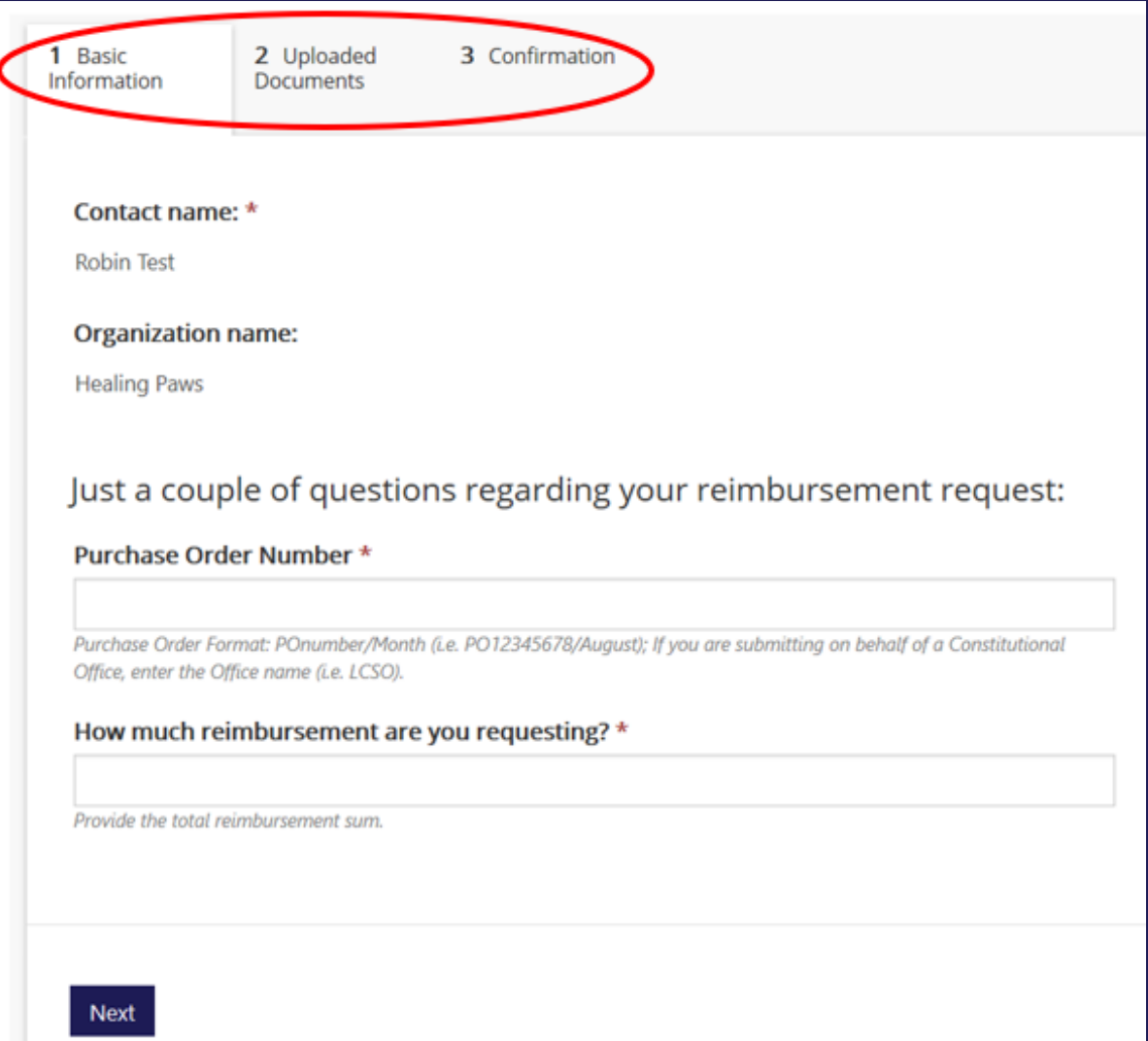

## **SECTION #1: BASIC INFORMATION**

• Your organization's name and contact name will be auto-filled with the information associated with your account registration

### *Reminder:*

• Reimbursement requests must be submitted on a monthly basis. The month of submission must be indicated at the end of your organization's purchase order number (i.e. PO#123456/**August**)

#### *and*

• Only services and related expenditures authorized under the Subgrantee Agreement will be eligible for reimbursement, up to the maximum funding amount, or the "Total Not to Exceed" amount, listed in Exhibit A of the agreement.

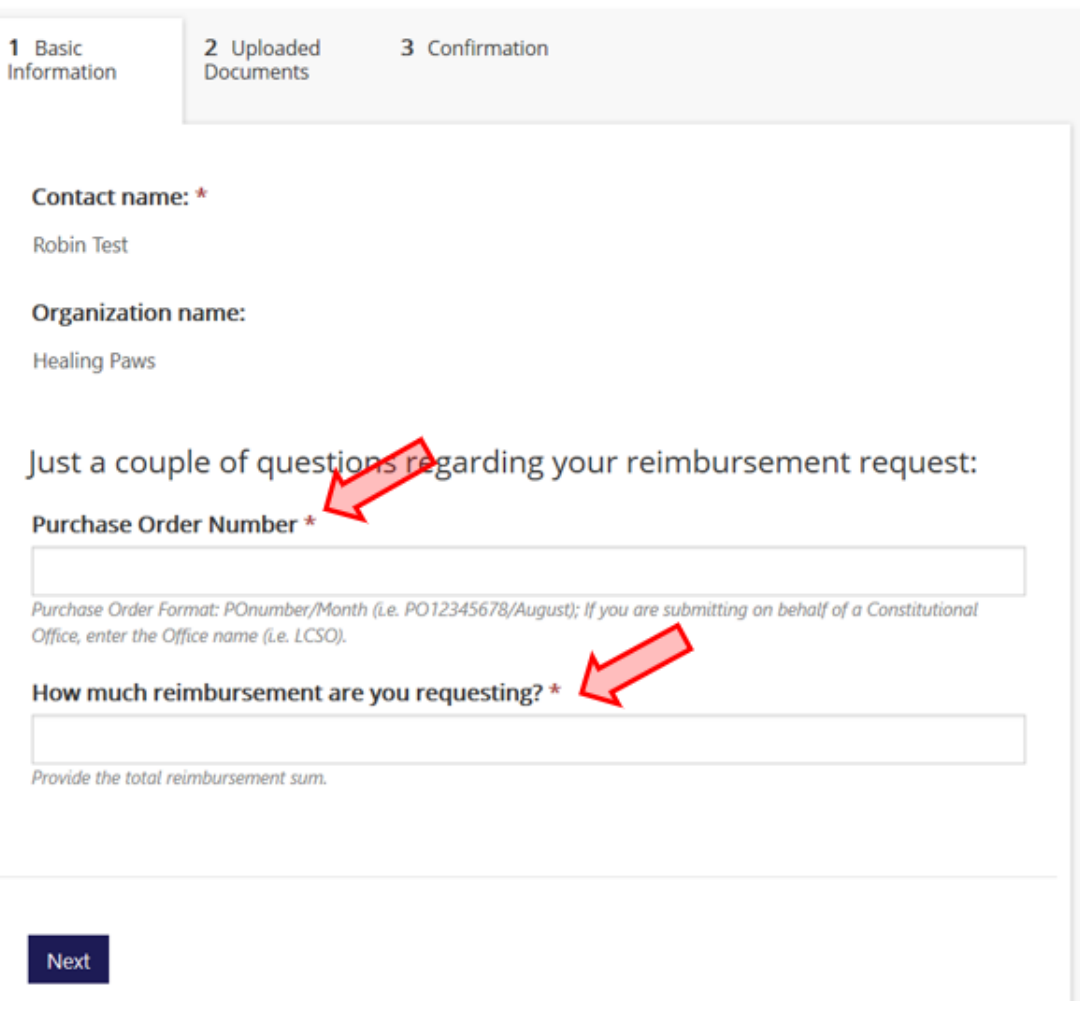

### **SECTION #2: UPLOADED DOCUMENTS**

- To receive reimbursement, your organization must upload a monthly invoice for payment and activity report summarizing the actual services performed, goods provided, or expenses incurred, as outlined in Exhibit A of the Subgrant Agreement.
- The activity report must include:
	- o Your organization's purchase order number;
	- o Name and address of clients assisted in the course of performing services and incurring costs associated with the Subgrant Agreement;
	- o Copies of original receipts, paid invoices and authorized payroll reports reflecting actual expenditures incurred associated with the services performed and goods provided under the Subgrant Agreement.
- Uploaded documents will be listed at the bottom of the screen under "**TIMELINE**"

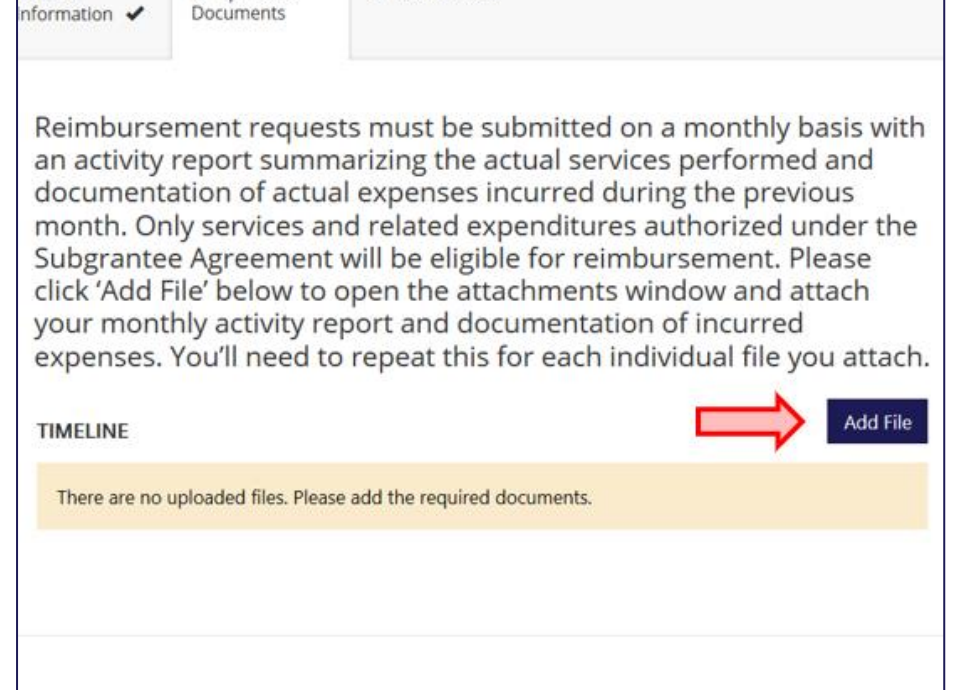

3 Confirmation

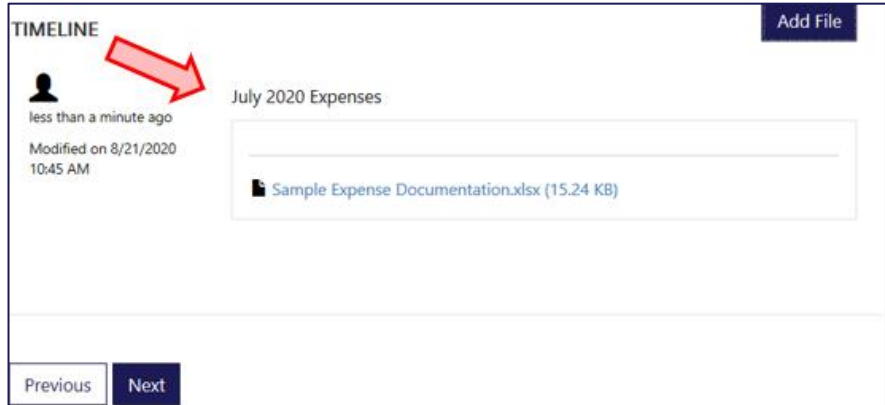

Please upload the required documents before proceeding.

Next

Previous

Basic

2 Uploaded

## **HOW TO UPLOAD DOCUMENTS:**

- By clicking the "**Add File**" button, the "**Attach a File**" box will appear
- Applicants must provide a brief document description under "**File Name**" and click "**Choose Files**" to select the file to be uploaded
- Once uploaded, an applicant can attach the file to their application by clicking "**Submit**"
- Please note: An applicant will be unable to delete an uploaded document attached to their application once submitted

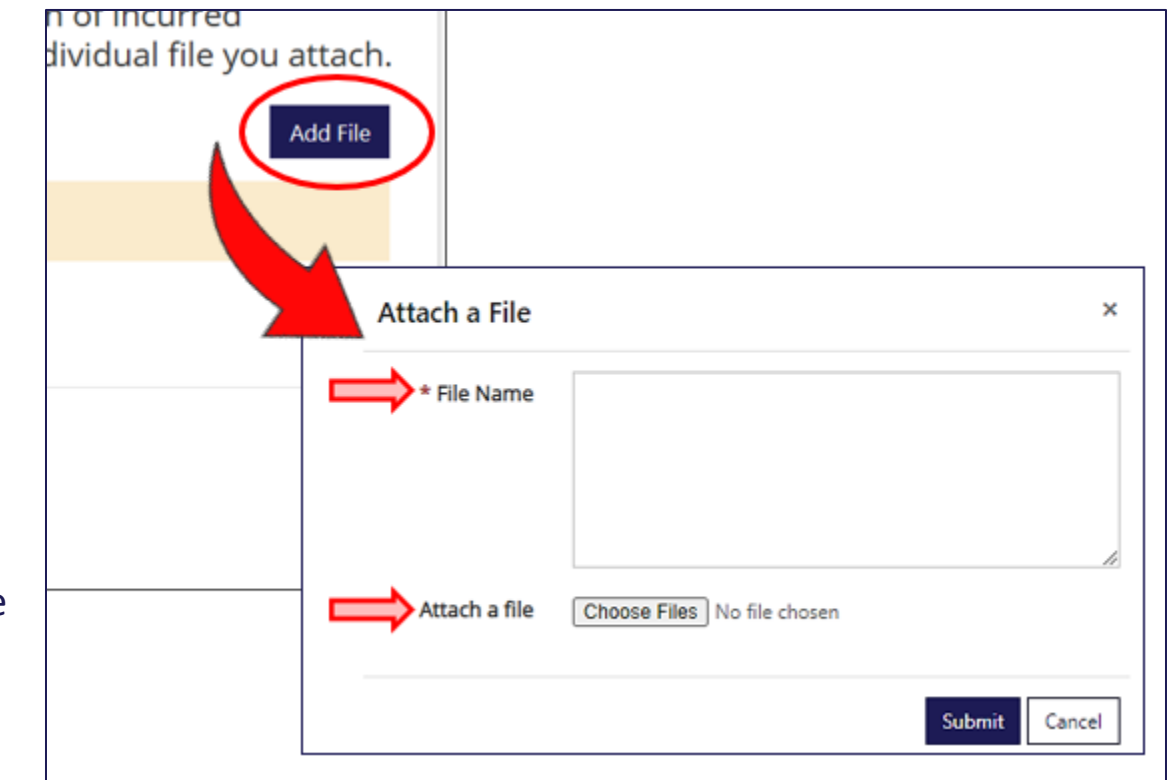

• If an incorrect document is uploaded, an applicant can click "**Add File**" to upload the correct document and indicate the correction under "**File Name**"

### **SECTION #3: CONFIRMATION**

- Section 3 outlines confirmation statements that must be confirmed by an applicant in order to submit your reimbursement request
- Use the drop down menu under each statement to select "**Yes**" or "**No**"

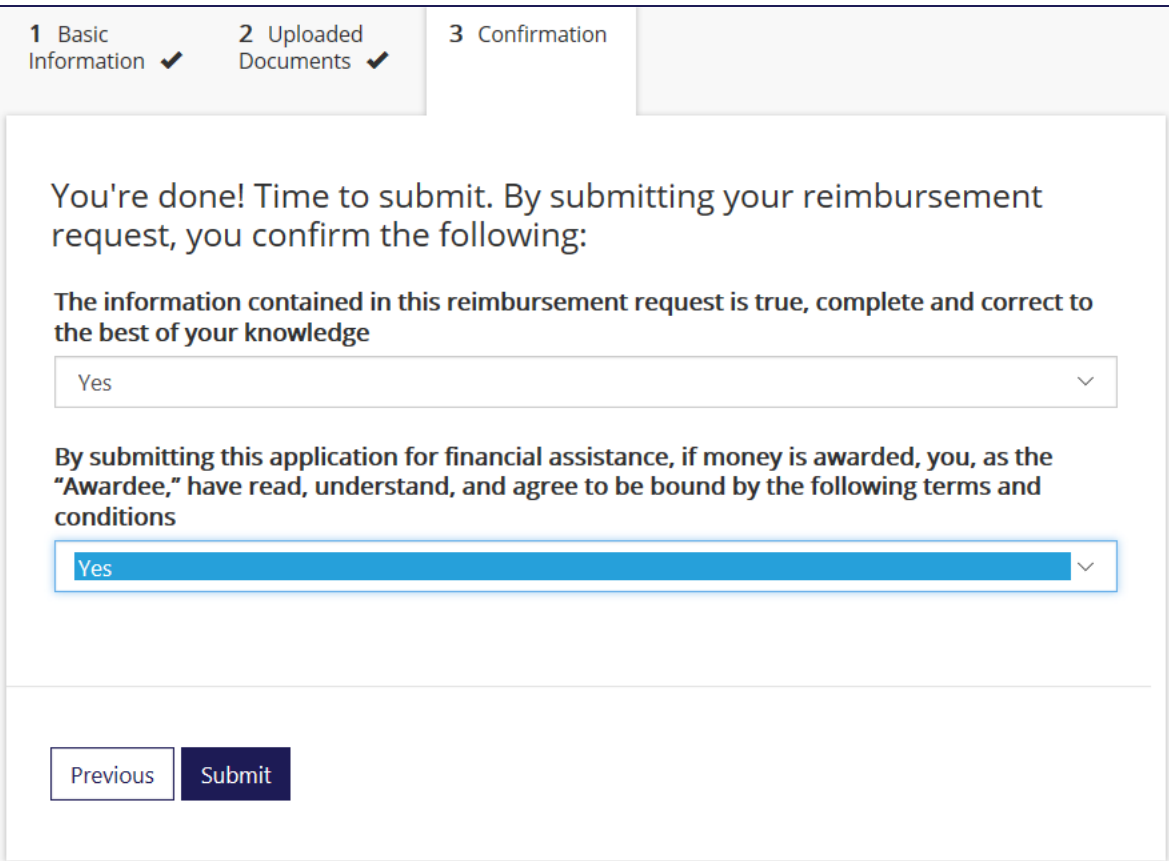

## **APPLICATION SUBMISSION CONFIRMATION:**

• Once you click "**Submit**", you will receive confirmation that your application has been submitted successfully

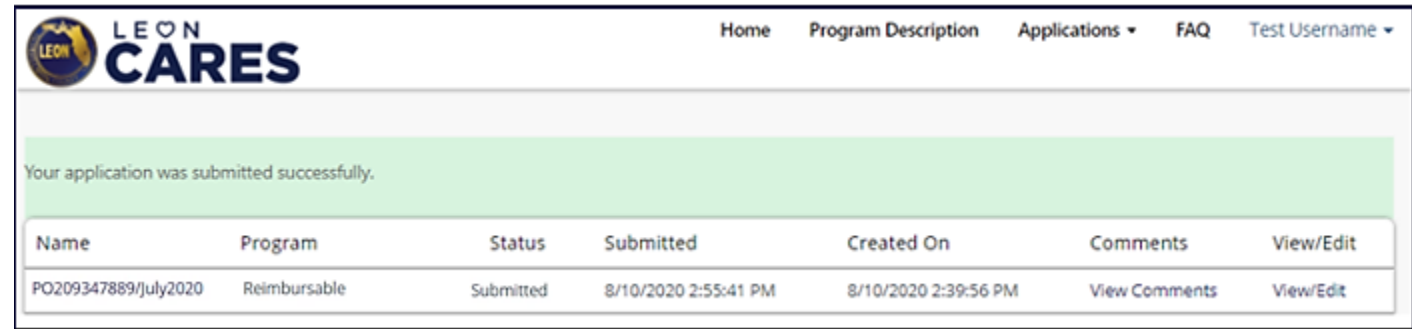

• You will receive an email from the County confirming your application submission within 24 hours

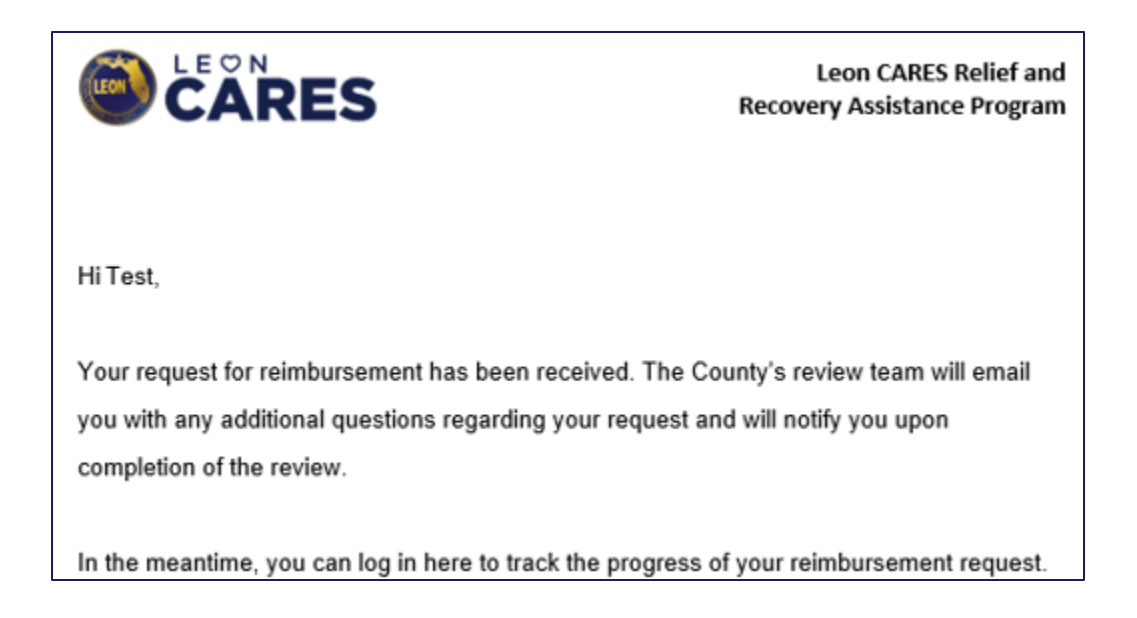

## **HOW TO EDIT AN APPLICATION:**

- You can save your progress at the end of each section of the application and come back later to complete
- Click the "**Manage Existing Applications**" link on the top banner

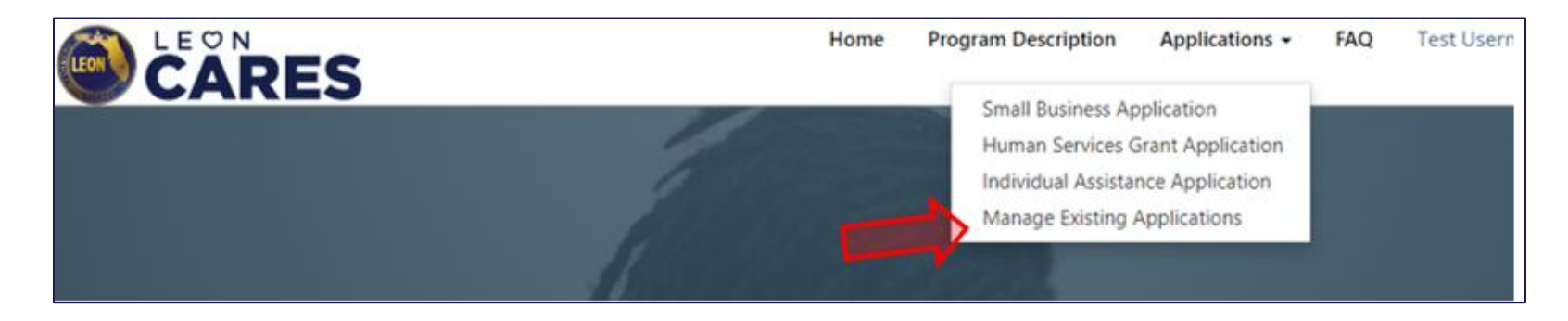

• Click the "**View/Edit**" link to access the draft application

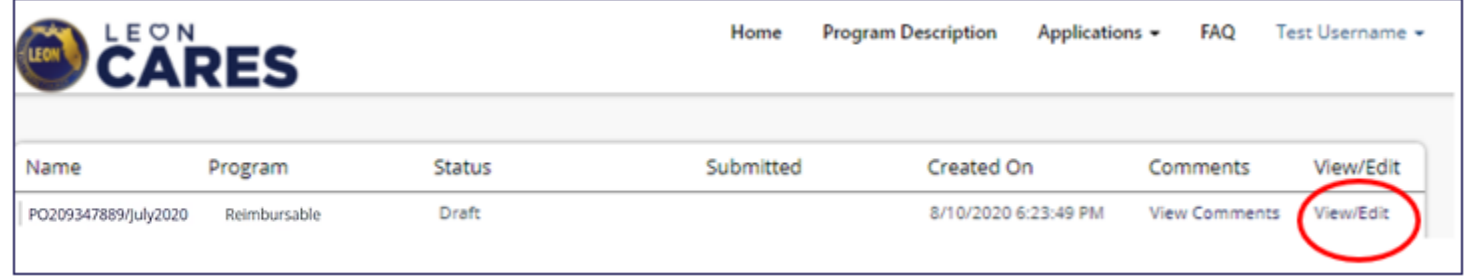

• Please note: You cannot make edits to an application once submitted